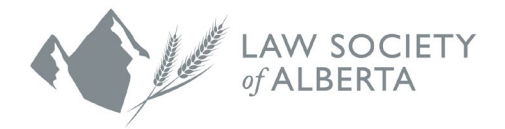

# **CPD Tool Optional Features**

April 10, 2024

# **Table of Contents**

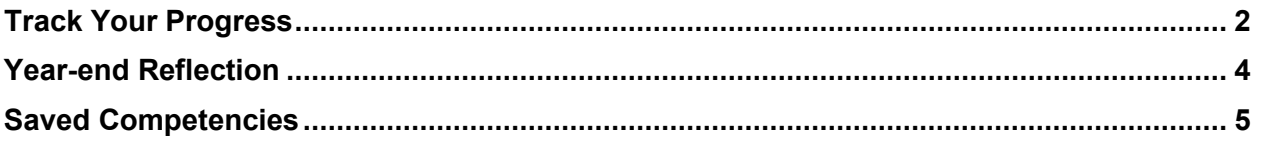

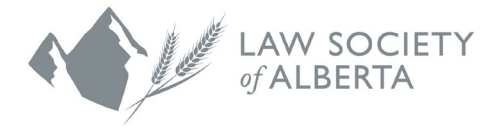

The CPD Tool allows lawyers to track their progress, reflect on their learning activities and goals, and save competencies for the future. These features are not required but can enhance the overall learning process and help lawyers determine the types of activities that are effective for them.

# <span id="page-1-0"></span>**Track Your Progress**

Lawyers are encouraged to use this feature to assist with their overall engagement of their goals and to determine which learning activities match their individual learning style.

1. From the CPD Tool left side navigation menu, select TRACK YOUR PROGRESS

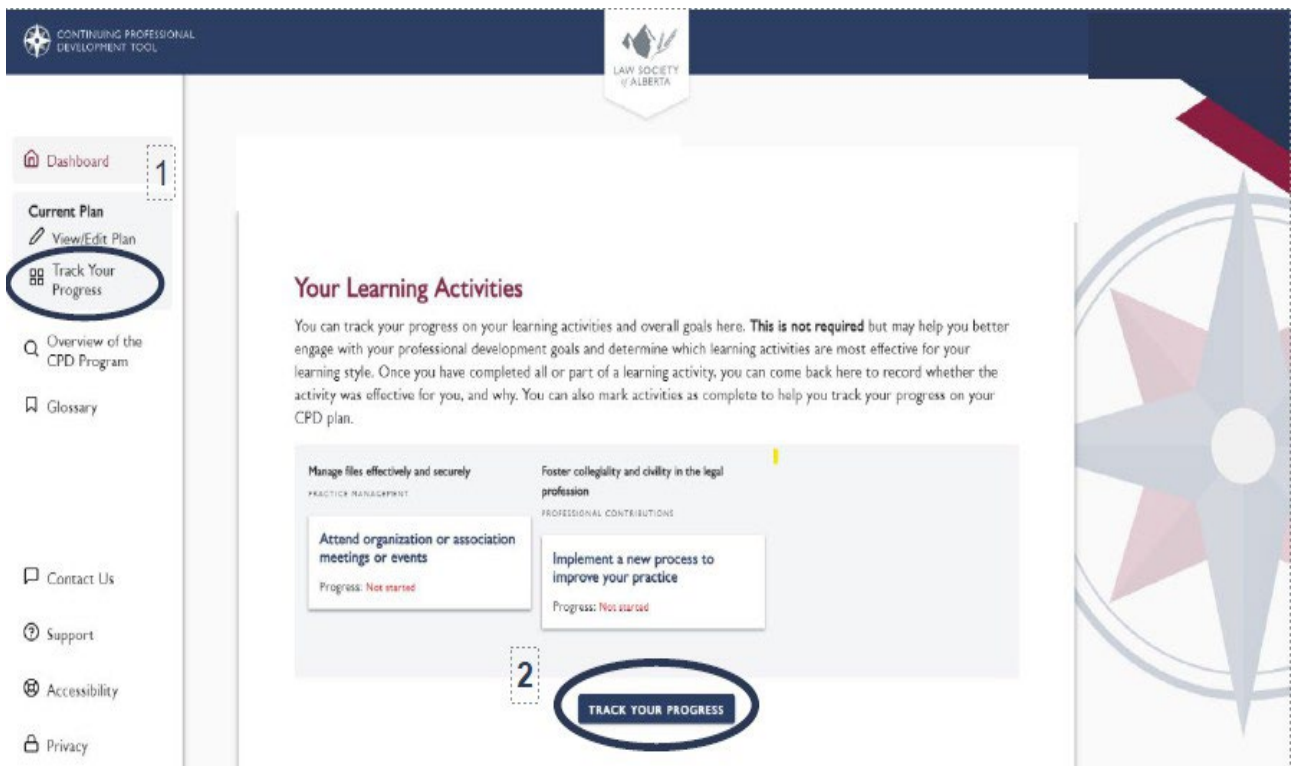

- 2. Once a learning activity has been started, use the drop-down arrow in the Status section to change the status to In Progress. Use the Reflection section to record any notes as you progress through the learning activity.
- 3. Once the learning activity and notes are complete, use the drop-down arrow in the Status section to the status changes and notes are automatically saved, however the ability to record notes is closed once the status changes to **Completed**.

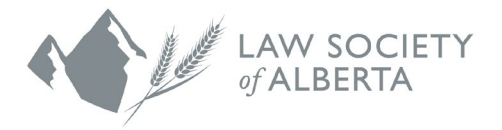

To edit notes, change the status back to **In Progress**, edit the notes and then change the status back to **Completed**.

change the status to **Completed**.

I

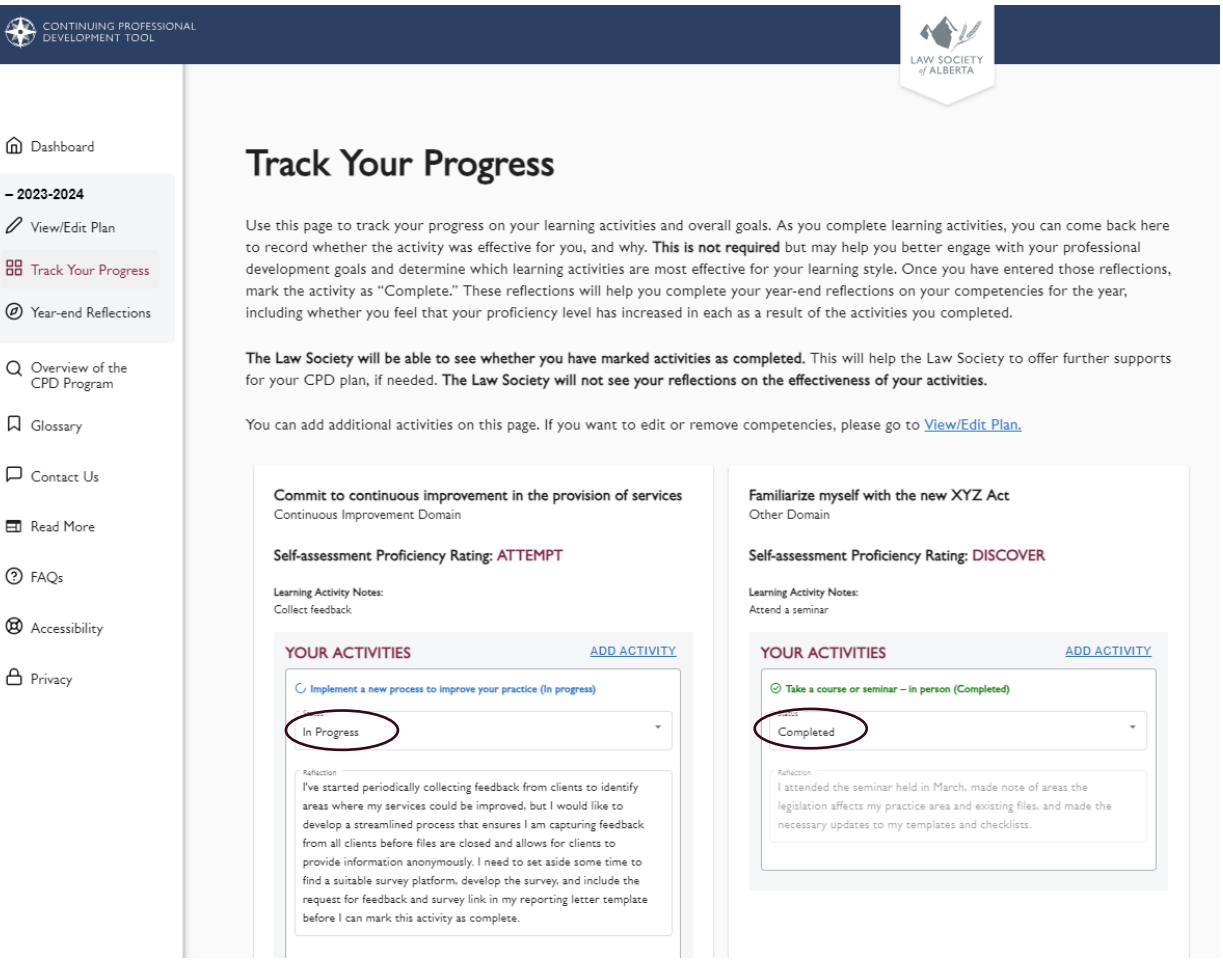

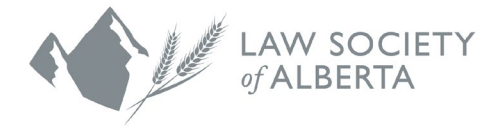

### <span id="page-3-0"></span>**Year-end Reflection**

The Year-end Reflection feature is available in the CPD Tool from June to September of each year. Lawyers are encouraged to use this feature for competencies they focused on throughout the year to help determine if they met their goals and plan for the next CPD year. To access this section, go to the "Year-end Reflection" tile on the dashboard.

#### **Year-end Reflection**

We suggest you complete this section for each competency once you have completed all of the learning activities you plan to undertake to develop or enhance that competency this year. You can do a separate reflection for each competency, and these reflections can be completed in any order. Reflection will help you assess whether your skills and knowledge have been enhanced this year, and to think about adjustments that might be needed for next year's plan.

**YEAR-END REFLECTION** 

- 1. Once you are in the Year-end Reflection section, the list at the top of the screen lists all the competencies included in your CPD plan. Select the competency you would like to reflect on, and the CPD Tool will guide you through assessing whether your proficiency rating has changed and recording any final notes or observations. Use the arrow buttons to scroll through your competencies if they don't all show in the top scroll bar.
- 2. Your progress will be saved as you go. The Law Society will not see your reflections or ratings, they are for you to assess the effectiveness of your CPD plan and make any adjustments for next year as necessary.

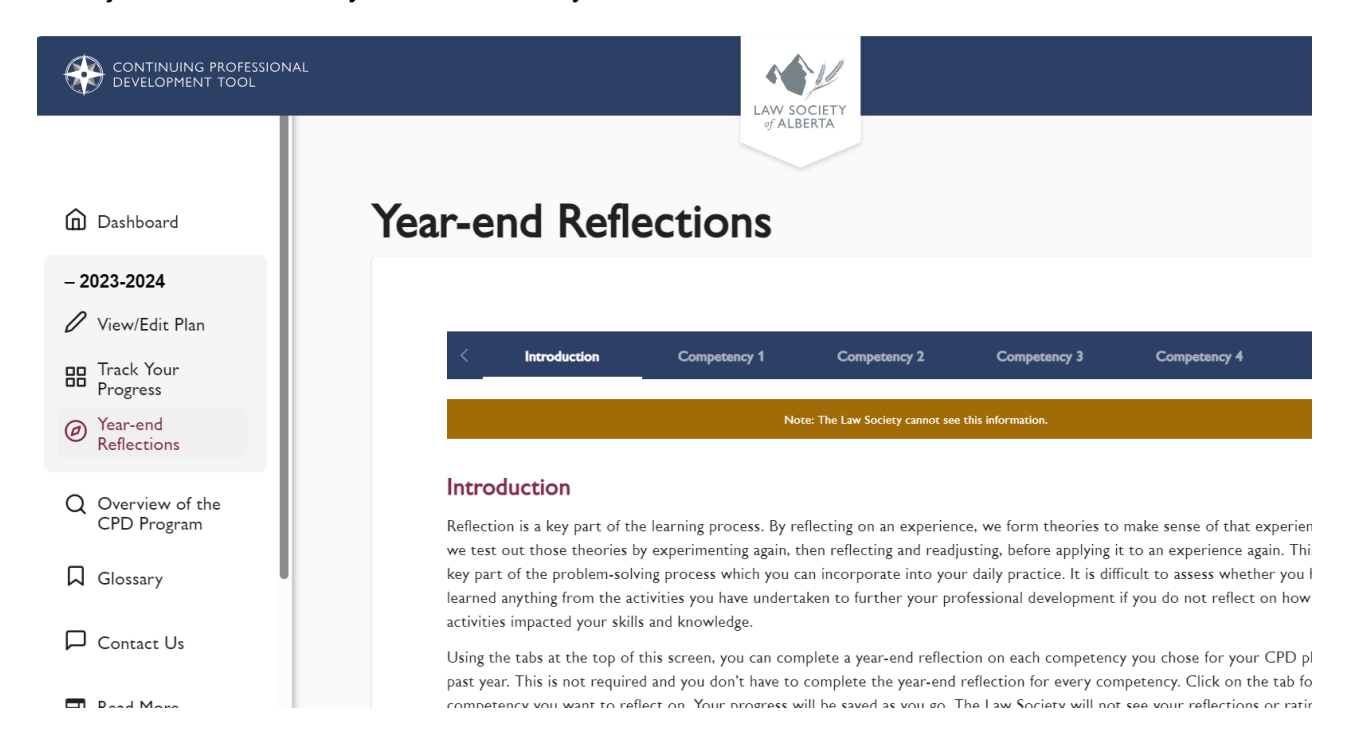

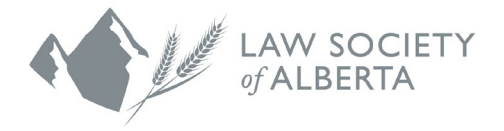

## <span id="page-4-0"></span>**Saved Competencies**

Lawyers can save competencies that they are interested in developing but decided not to focus on in their current plan. The Competencies you Saved for Later sections only appear when you have saved competencies.

1. When first creating a CPD plan, the option to save a competency for later is available at steps five and six of the Self-Assessment. Select the ellipsis located to the right of the applicable competency, and then select **Save for Later**.

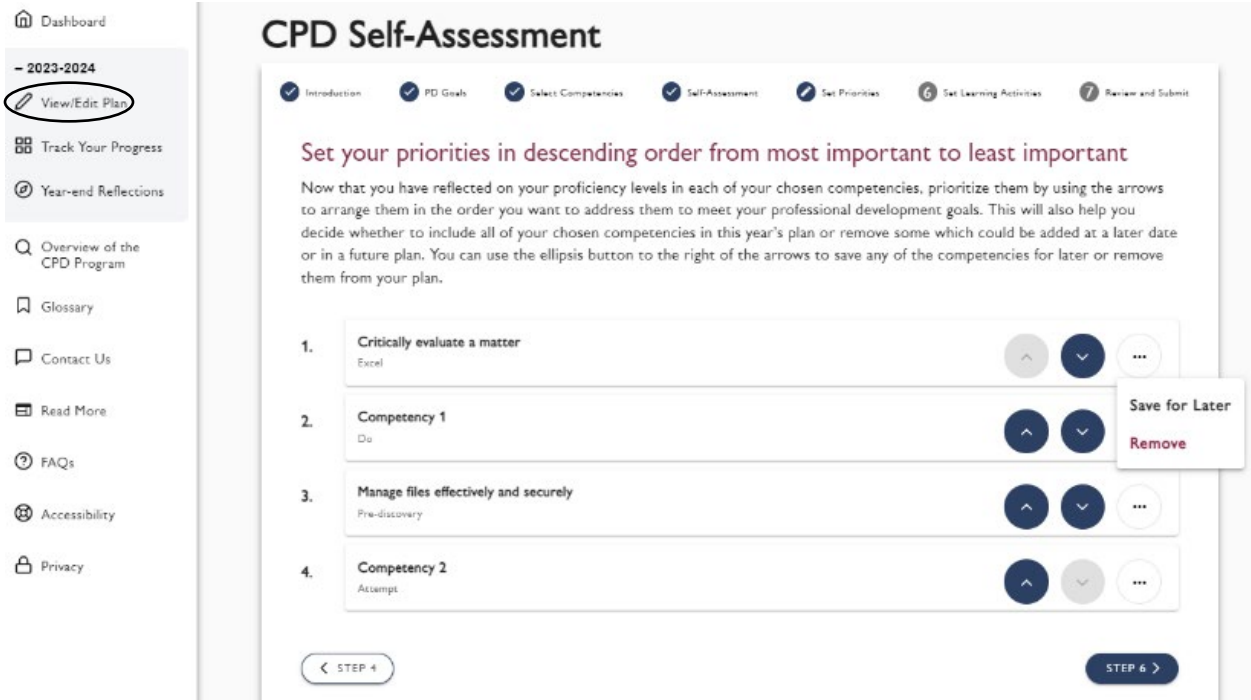

- 2. The option to remove a competency from a CPD plan you have already submitted and save it for later is available using the **View/Edit Plan** feature and following the above direction at steps five and six of the Self-Assessment.
- 3. CPD plans can be edited from the CPD Tool left side navigation menu by selecting **View/Edit Plan** in the Current Plan section. Once the new window opens, select the  $\frac{1}{2}$   $\frac{1}{2}$  button near the top right of the screen. The Edit feature can also be accessed through the tile on the dashboard called "Edit and Resubmit Your Plan."

CPD plans can be changed until Sept. 30 of the year following the original submission deadline.

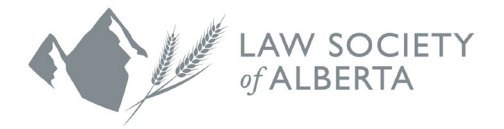

4. To add a saved competency to an existing CPD plan when using the Edit feature, select **Add to Plan** in the Competencies You Saved for Later section and follow the directions.

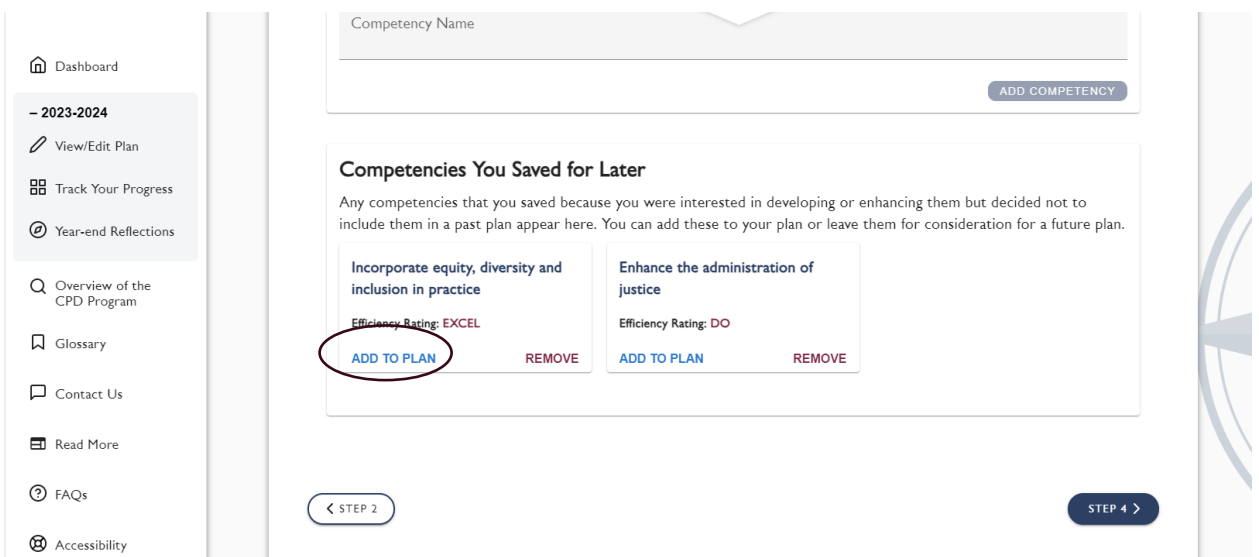

5. When you save a competency, any associated proficiency ratings, learning activities and notes you record will also be saved. From the "Competencies You Saved for Later" tile on the dashboard, click on "View Details" to see this information.

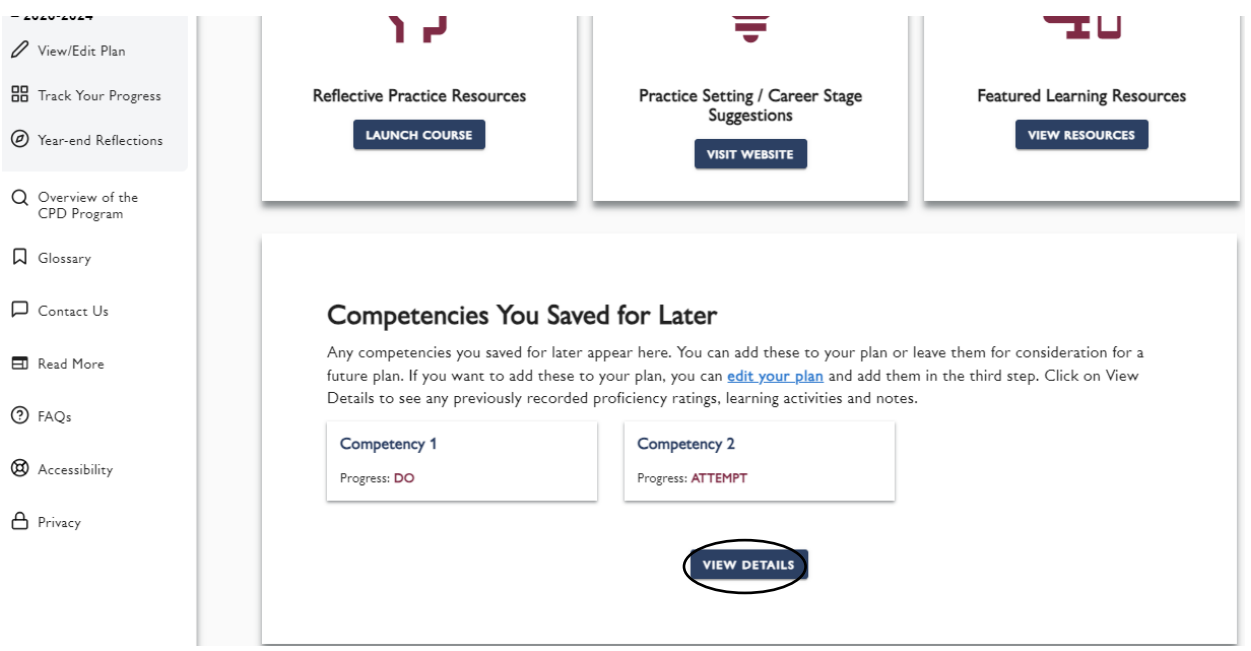